新入生向け

# 学内の情報システムの利用方法について 室蘭工業大学2024年

情報教育センター

## 本日の説明内容

- 1. パソコンを⼤学のWiFiに接続する
- 2. Microsoftアカウントの多要素認証の設定
- 3. ⼤学からの電⼦メールを確認する 3.1 パソコンで確認する 3.2 スマートフォンで確認する
- 4. Moodle (学習支援システム)の利用方法

**Moodleの各授業のコース登録は、その授業の履修登録ではありません。 授業の履修登録については、CAMPUS SQUAREを利用してください。**

#### 1.パソコンを大学のWiFiに接続する

## 1.インターネットアクセスから、WiFiの管理を開く 2.WiFiの一覧から eduroam を選択し大学のメールアドレスで接続する

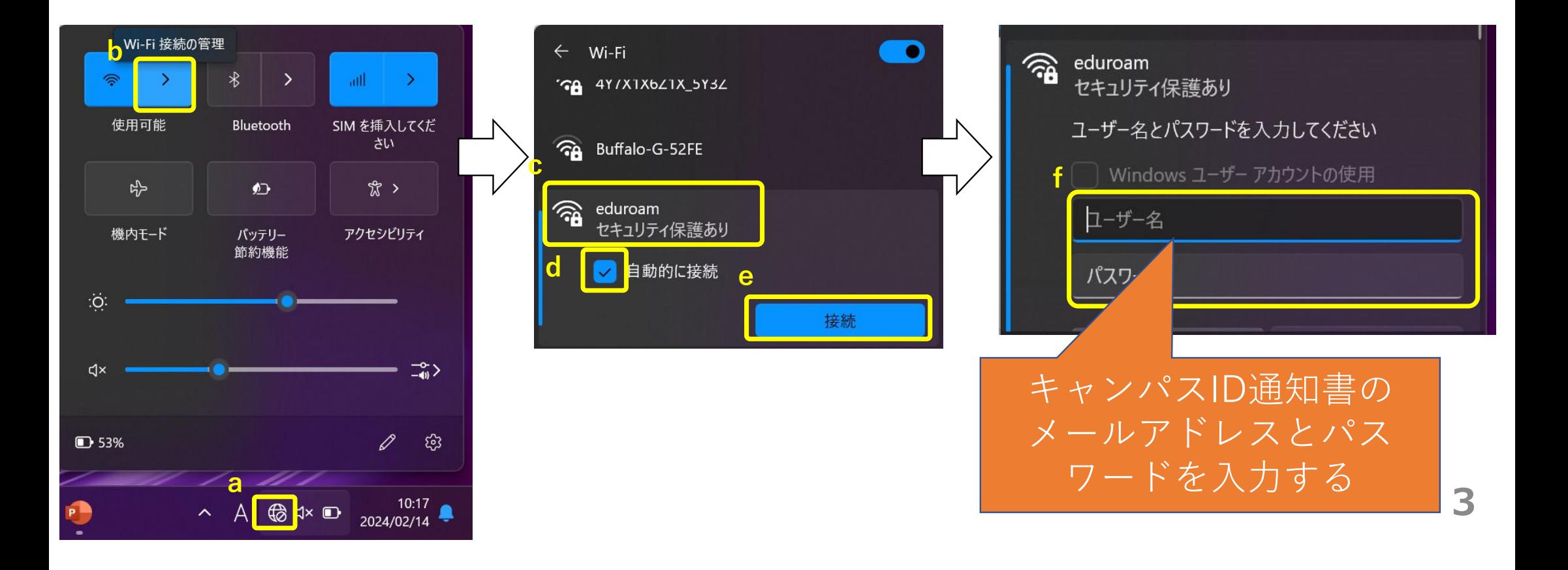

# 2. Microsoftアカウントの多要素認証の設定

#### ステップ1:スマートフォンの電話番号の登録

① パソコンのWEBブラウザからMicrosoftアカウントに⼤学のメールアドレスを利⽤してサインインする

**4**

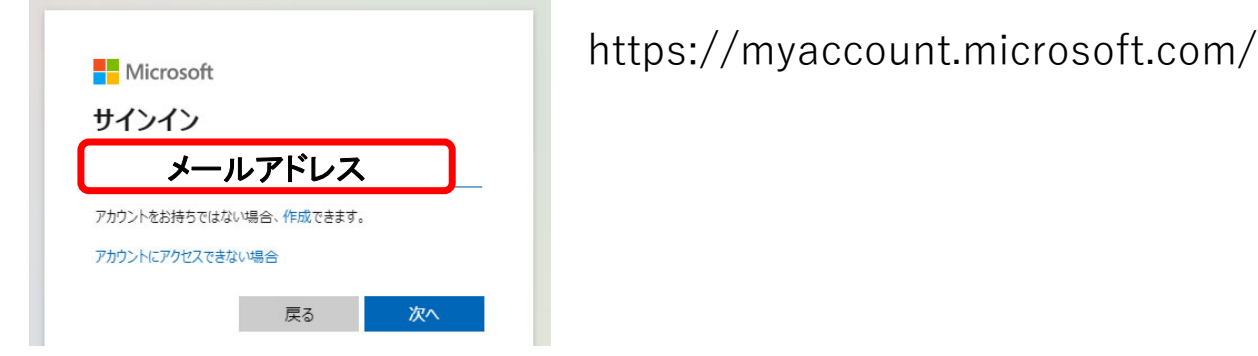

②「セキュリティ情報」をクリックする

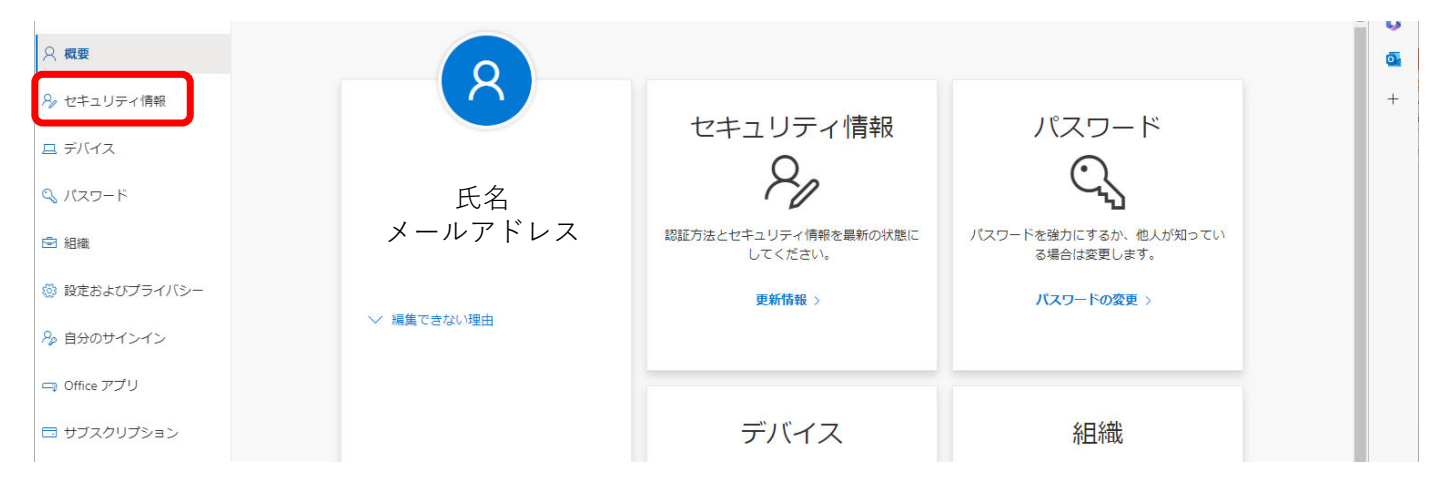

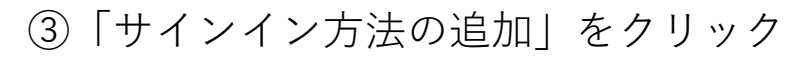

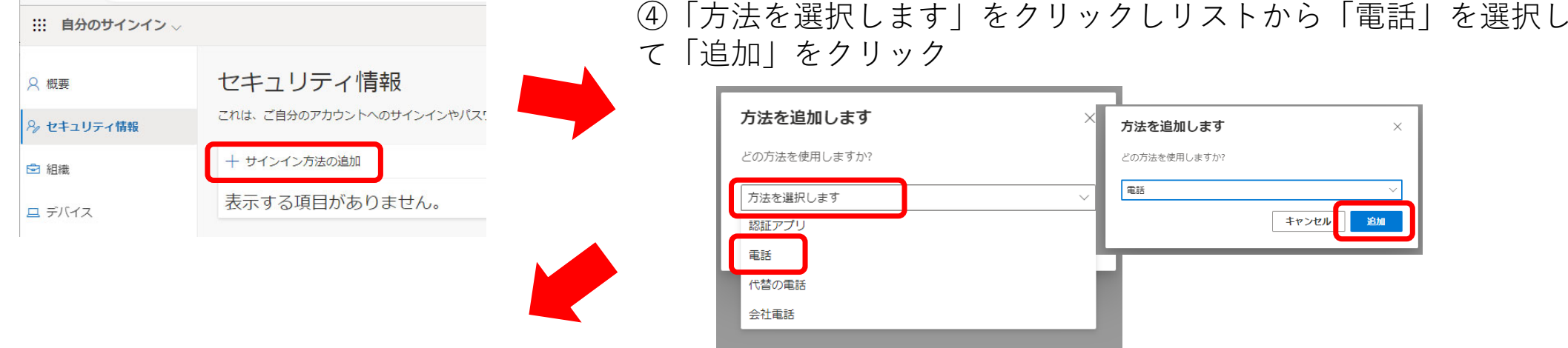

⑤「⽇本」を選択し、電話番号を⼊⼒する ⑥「コードをSMS送信する」が選択されていることを確信し、「次へ」をクリック

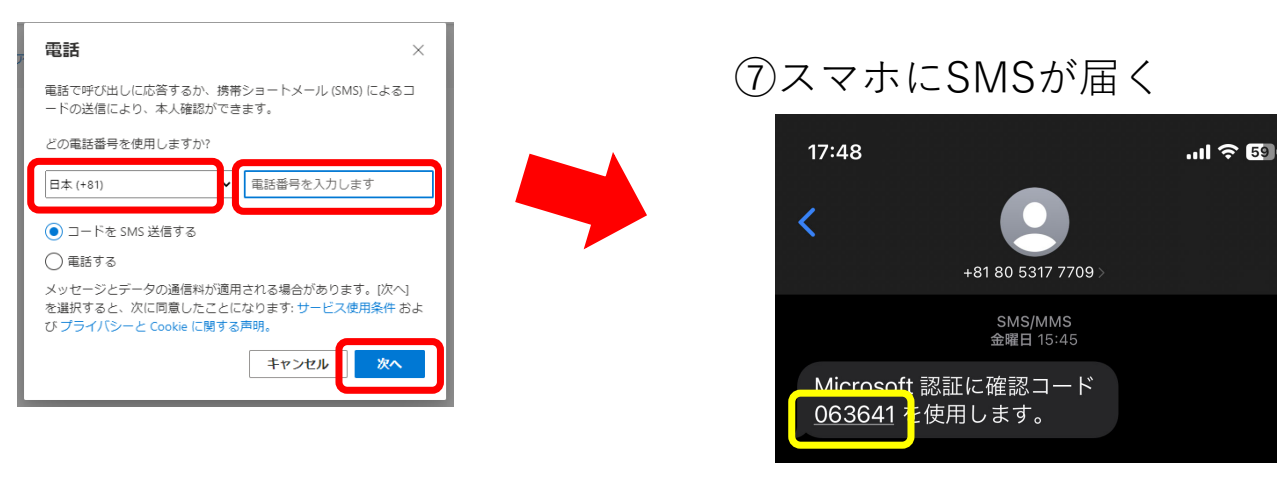

#### ⑧スマホに届いた6桁のコードを⼊⼒して「次へ」をクリック (完了のメッセージが表⽰される)

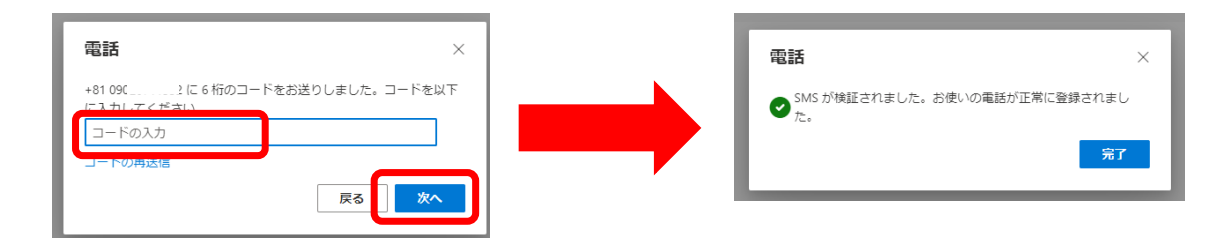

#### 電話 (SMS)を使った認証方法

① https://outlook.office.com/mail/にアクセスする ② ⼤学のメールアドレスを利⽤してサインインする ③「IDを確認する」の画⾯でSMSを送信を選択する (4)スマホに届いたSMS (確認コード) を入力する

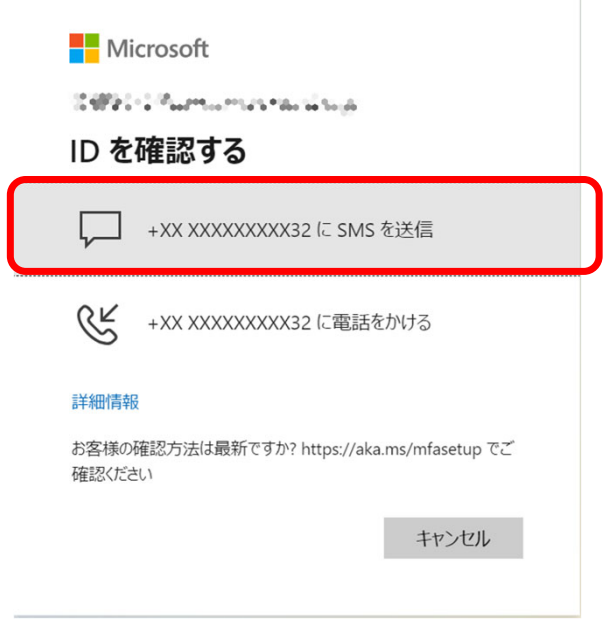

# 3.1 パソコンでメールを確認する

ブラウザで次にアクセス

•

https://outlook.office.com/mail/

• メールアドレスとパスワードを入力してサインイン •学外からアクセスする場合はSMS認証が必要

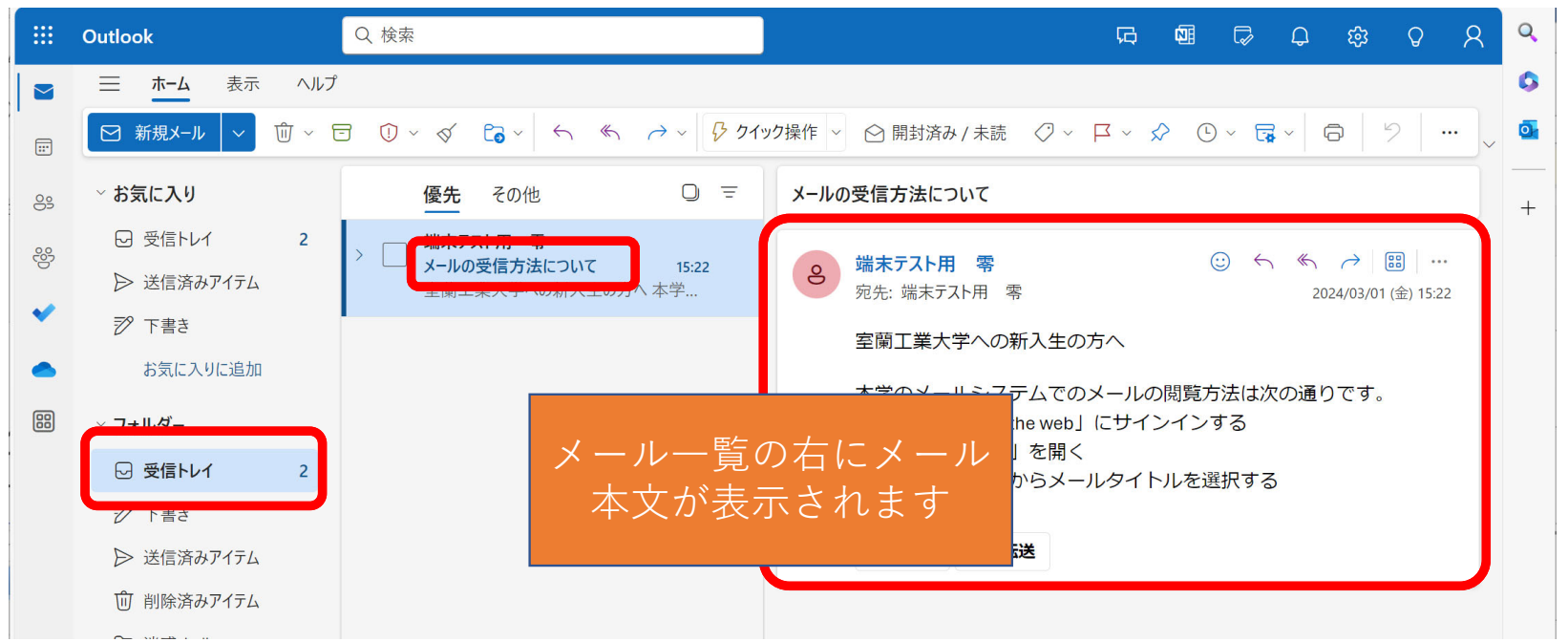

#### 3.2 スマホでメールを確認する

- •スマホのブラウザでメールを確認する。
- • スマホで休講情報や大学からの通知をタイムリー に把握しましょう。

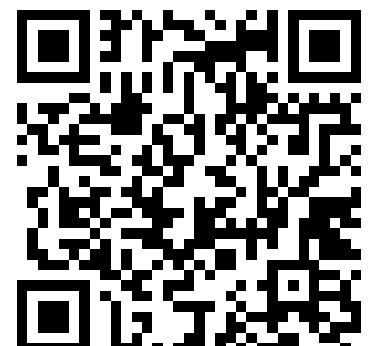

教員や大学事務局からの連絡はメールで通知されることが あるので必ず設定しましょう。

## 4. Moodle (学習支援システム)の利用方法

本学では、多くの科目で課題や教材の提示、レポートの回 収や小テストの実施にmoodleを利用します。

#### 説明内容

- コース登録の⽅法を確認する
	- 「情報セキュリティ入門」コースに受講登録する
- 他コース登録について
	- 受講科⽬の担当教員の指⽰により、moodle内の受講科⽬にコー ス登録する

# Moodleへのログイン方法

1. ブラウザを起動 2. 情報教育センターホームページ (https://www.icte.muroran-it.ac.jp/)にアクセス 3. 「Moodle2023」をクリックしログイン

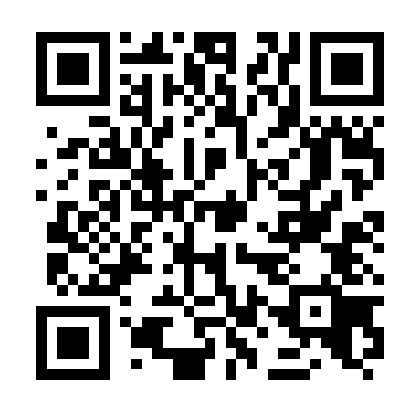

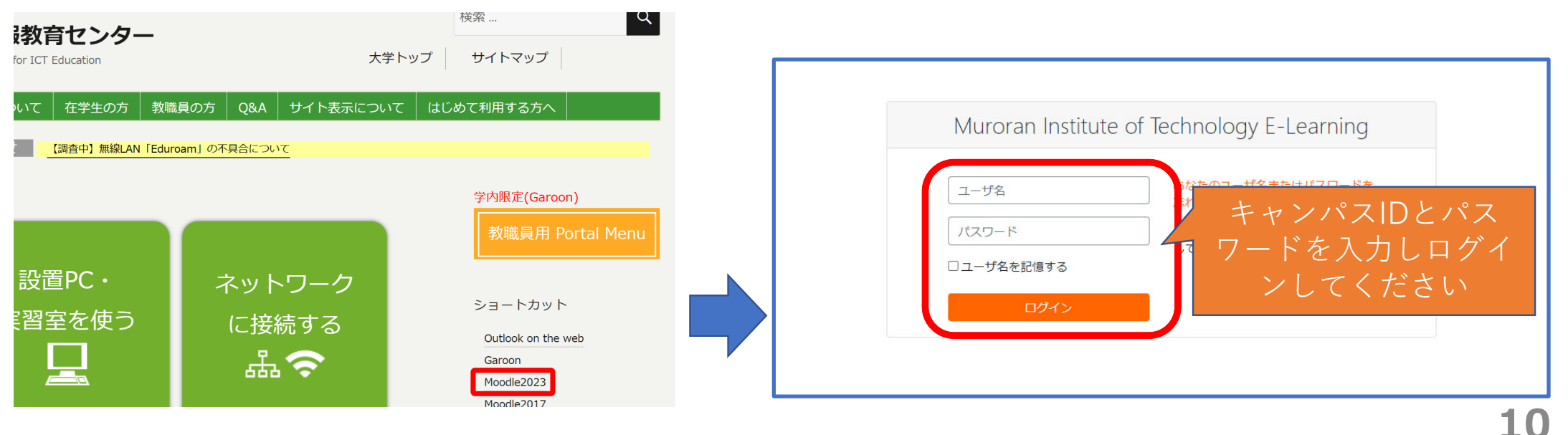

# 履修科目のMoodleコースに登録(1)

令和6年度 前期授業時間割「昼間コース・1年次]

• moodleを利⽤して次のURLから時間割を確認し、履修科⽬の授業 コードを確認する

https://muroran-it.ac.jp/campuslife/study\_sup/class\_sched/

1時限 8:45~ 9:30 3時限 10:25~11

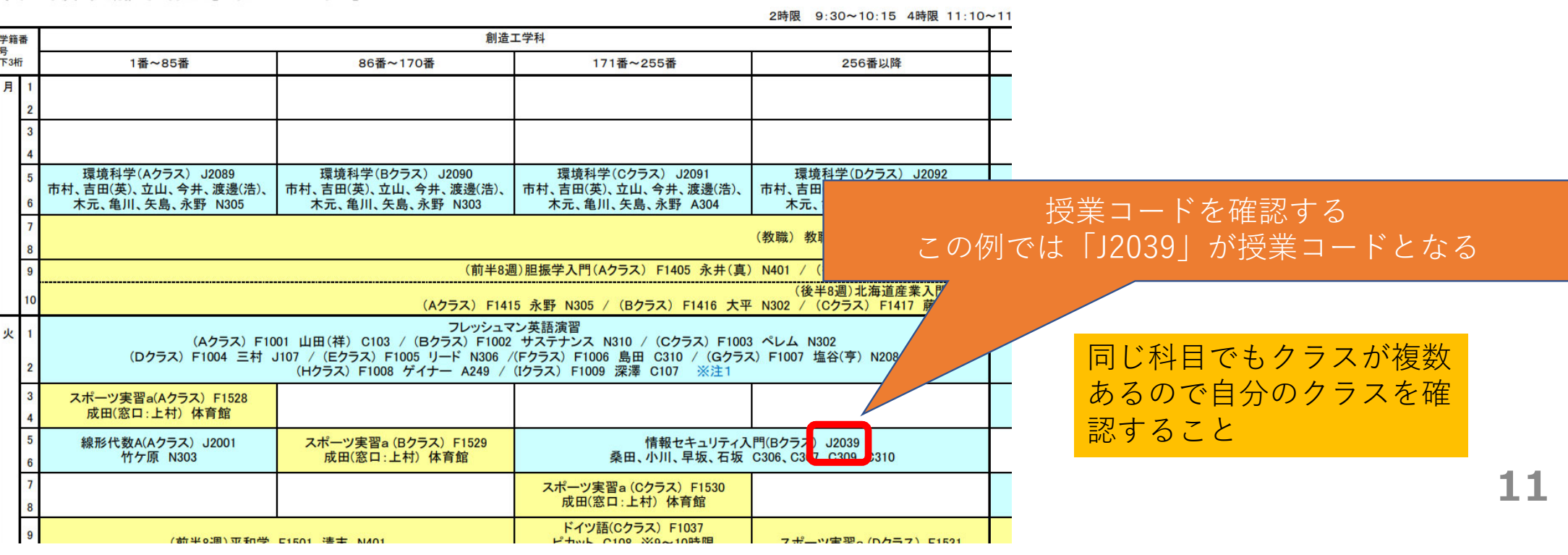

# 履修科目のMoodleページに登録(2)

#### • ログイン後、下にスクロールし「授業コード」でコースを検索

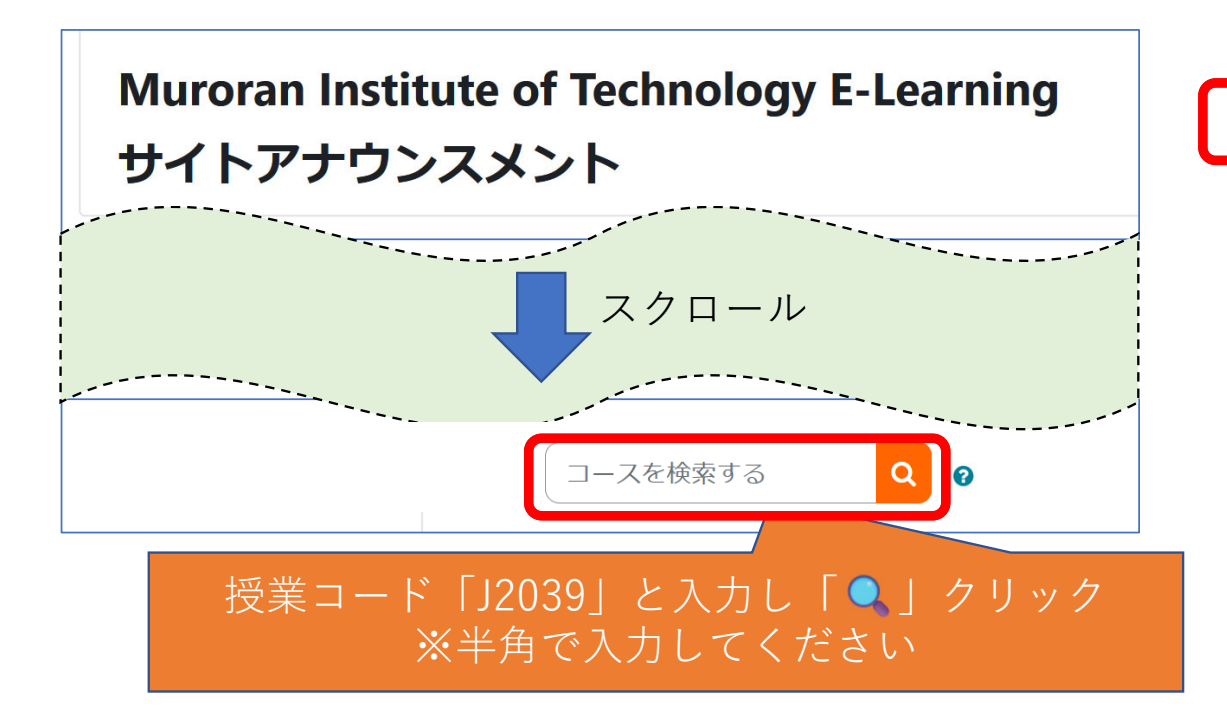

検索結果: 1

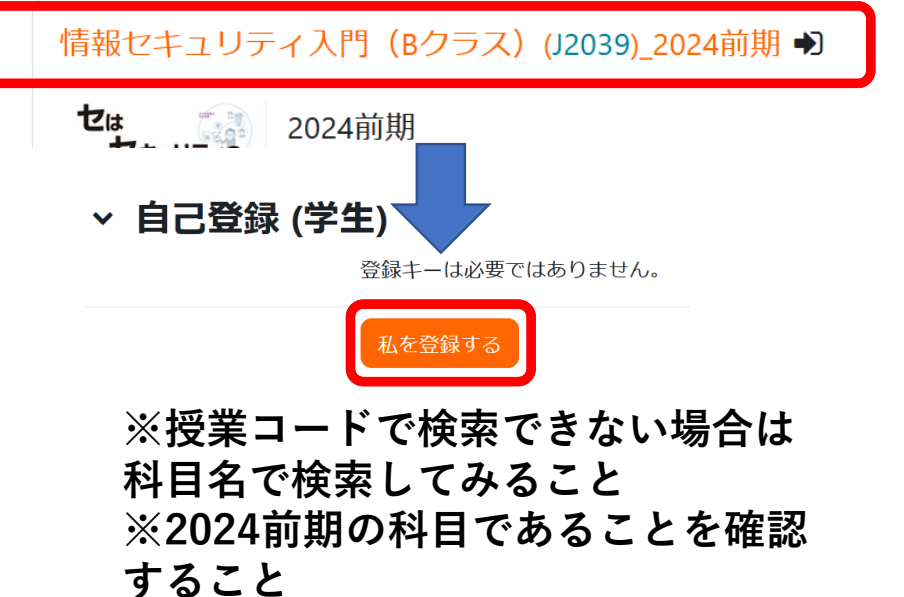

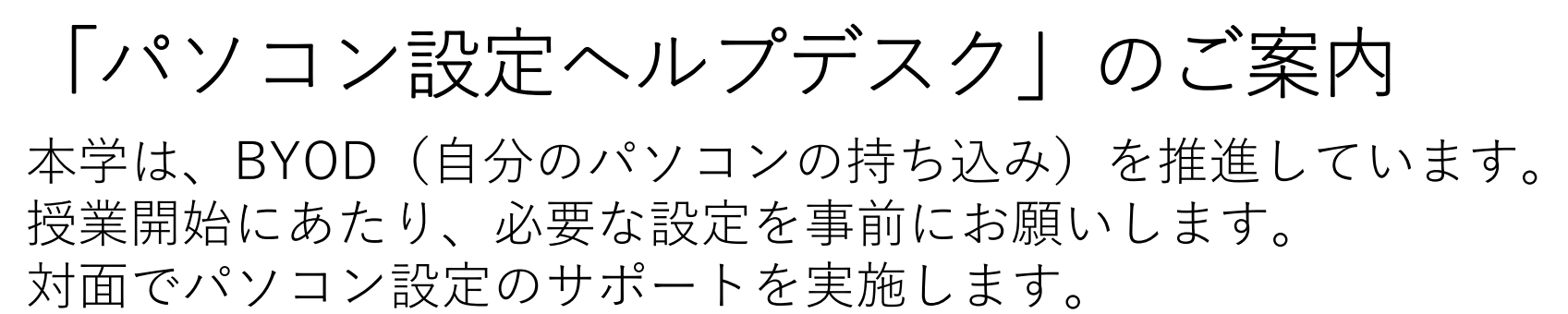

開催場所:N棟一階 コミュニケーションホール

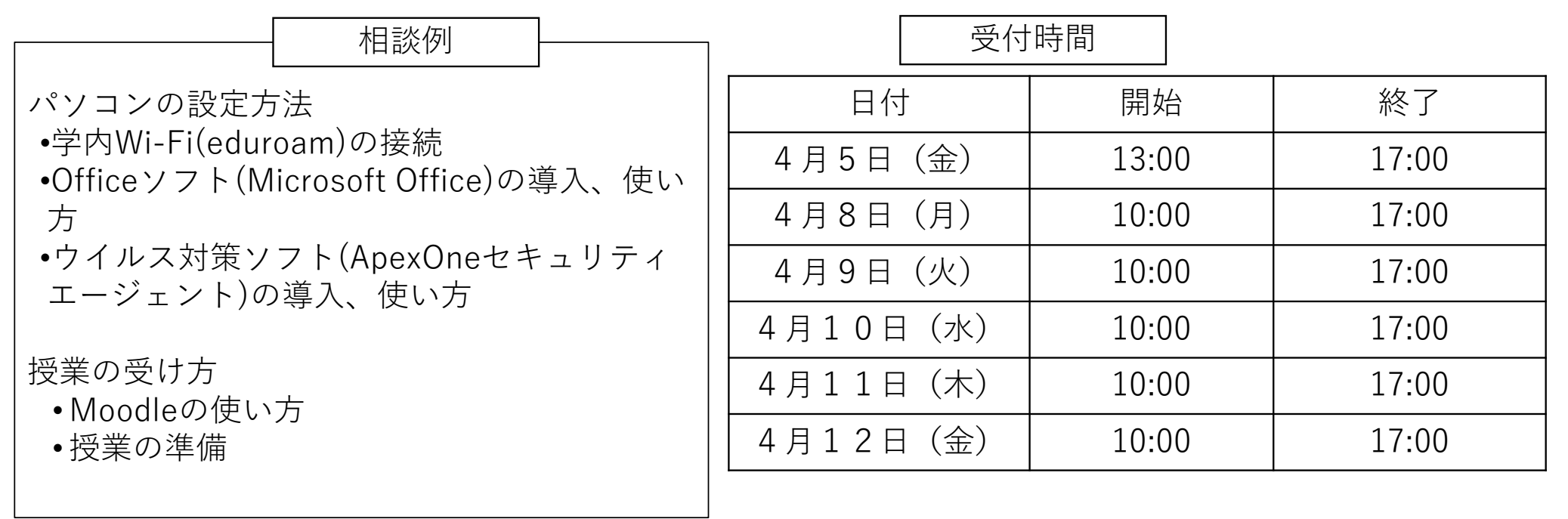

情報教育センター